Corporate Onboarding User Guide

# Oracle Banking Credit Facilities Process Management

Release 14.6.0.0.0

**Part Number F57002-01** May 2022

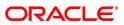

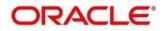

#### **Customer Onboarding User Guide**

Oracle Financial Services Software Limited Oracle Park Off Western Express Highway Gurgaon (East) Mumbai, Maharashtra 400 063 India

Worldwide Inquiries: Phone: +91 22 6718 3000 Fax: +91 22 6718 3001 https://www.oracle.com/industries/financial-services/index.html

Copyright © 2018, 2022, Oracle and/or its affiliates. All rights reserved. Oracle and Java are registered trademarks of Oracle and/or its affiliates. Other names may be trademarks of their respective owners.

U.S. GOVERNMENT END USERS: Oracle programs, including any operating system, integrated software, any programs installed on the hardware, and/or documentation, delivered to U.S. Government end users are "commercial computer software" pursuant to the applicable Federal Acquisition Regulation and agency-specific supplemental regulations. As such, use, duplication, disclosure, modification, and adaptation of the programs, including any operating system, integrated software, any programs installed on the hardware, and/or documentation, shall be subject to license terms and license restrictions applicable to the programs. No other rights are granted to the U.S. Government.

This software or hardware is developed for general use in a variety of information management applications. It is not developed or intended for use in any inherently dangerous applications, including applications that may create a risk of personal injury. If you use this software or hardware in dangerous applications, then you shall be responsible to take all appropriate failsafe, backup, redundancy, and other measures to ensure its safe use. Oracle Corporation and its affiliates disclaim any liability for any damages caused by use of this software or hardware in dangerous applications.

This software and related documentation are provided under a license agreement containing restrictions on use and disclosure and are protected by intellectual property laws. Except as expressly permitted in your license agreement or allowed by law, you may not use, copy, reproduce, translate, broadcast, modify, license, transmit, distribute, exhibit, perform, publish or display any part, in any form, or by any means. Reverse engineering, disassembly, or decompilation of this software, unless required by law for interoperability, is prohibited. The information contained herein is subject to change without notice and is not warranted to be error-free. If you find any errors, please report them to us in writing.

This software or hardware and documentation may provide access to or information on content, products and services from third parties. Oracle Corporation and its affiliates are not responsible for and expressly disclaim all warranties of any kind with respect to third-party content, products, and services. Oracle Corporation and its affiliates will not be responsible for any loss, costs, or damages incurred due to your access to or use of third-party content, products, or services.

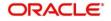

## Table of Contents

| 1 | Pre | face                       | 1  |
|---|-----|----------------------------|----|
|   | 1.1 | Introduction               | 1  |
|   | 1.2 | Audience                   | 1  |
|   | 1.3 | Document Accessibility     | 1  |
|   | 1.4 | List of Chapters           | 1  |
|   | 1.5 | Related Documents          | 1  |
|   | 1.6 | Symbols                    | 1  |
| 2 | Cor | porate Customer Onboarding | 2  |
|   | 2.1 | Overview                   | 2  |
|   | 2.2 | Onboarding Initiation      | 4  |
|   | 2.3 | KYC                        | 8  |
|   | 2.4 | Onboarding Enrichment      | 10 |
|   | 2.5 | Review                     | 18 |
|   | 2.6 | Recommendation             | 22 |
|   | 2.7 | Approval                   | 27 |
|   |     |                            |    |

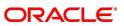

# 1 Preface

# 1.1 Introduction

This guide provides step-by-step instructions to onboard a Corporate customer using Oracle Banking Enterprise Party Management.

# 1.2 Audience

This manual is for the Bankers responsible for onboarding corporate customers into the bank.

## 1.3 Document Accessibility

For information about Oracle's commitment to accessibility, visit the Oracle Accessibility Program website at http://www.oracle.com/pls/topic/lookup?ctx=acc&id=docacc.

## 1.4 List of Chapters

|                     | Description                                                                          |
|---------------------|--------------------------------------------------------------------------------------|
| Chapter             |                                                                                      |
|                     | Provides an overview of the Customer                                                 |
| Customer Onboarding | Onboarding process and covers the actions to be performed in the Onboarding process. |
|                     |                                                                                      |
|                     | Displays the list of main screens in the document                                    |
| List of Glossary    | along with its reference                                                             |

## 1.5 Related Documents

- 1. The Procedures User Manual
- 2. Customer 360 User Manual

## 1.6 Symbols

|               | Represents Results |
|---------------|--------------------|
| $\rightarrow$ |                    |

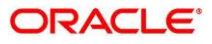

# 2 Corporate Customer Onboarding

# 2.1 Overview

Corporate Customer Onboarding is an umbrella term that is often used to describe the entire process that users go through when they start their journey as a customer of banking product or service. The onboarding is an ongoing process, which helps banks to create relationship with customers. In a bank there would be RM for every corporate customers, the respective RM would take care of the customer to successful on board into the bank. The various activities performed for Corporate Customer Onboarding process are:

- Initiation
- KYC
- Enrichment
- Review
- Recommendation
- Approval

## 2.1.1 Process Flow Diagram

The flow diagram illustrating the different stages in Corporate Customer Onboarding process is shown below for reference:

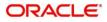

## Figure 1: Corporate Onboarding Process Flow

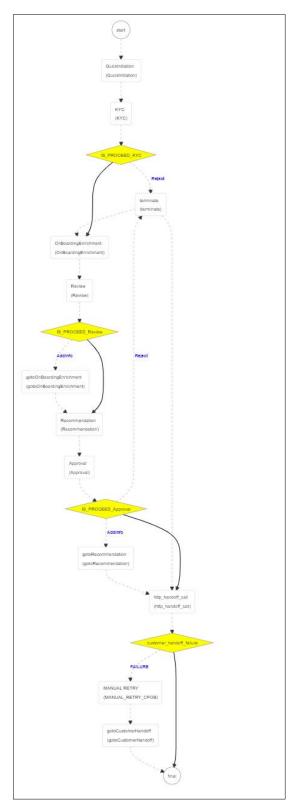

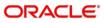

## 2.2 Onboarding Initiation

In this stage, the Relationship Manager can capture basic demographic information about the corporate customer to be on-boarded using Oracle Banking Enterprise Party Management. To initiate the Onboarding process:

- 1. From the home page, navigate to left menu and click Corporate Onboarding.
  - $\rightarrow$  The system displays the **Quick Initiation** window.

**Figure 2: Corporate Quick Initiation** 

| organization details |                     |               |                |              |
|----------------------|---------------------|---------------|----------------|--------------|
| organization Name *  | Organization Type * | Entity Type * | Demograph<br>• | ny Type *    |
| Jpload Logo          |                     |               |                |              |
| ndustries            |                     |               |                |              |
| Sector               | Industry Group      | Industry      | Sub Industry   | Add Industry |
| None                 |                     |               |                |              |
| redit Rating         |                     |               |                |              |
|                      |                     |               |                | Add Rating   |
| Year                 | Agency              | Rating        | I              |              |
| None                 |                     |               |                |              |
| ocial Media Profiles |                     |               |                |              |
| official Website     | Facebook            |               | Twitter        |              |

2. Type the following details about the customer:

| Field Name           | Field description                                                                    |  |  |  |  |  |  |  |  |
|----------------------|--------------------------------------------------------------------------------------|--|--|--|--|--|--|--|--|
| Organization details |                                                                                      |  |  |  |  |  |  |  |  |
| Organization Name    | User Input Field.<br>Enter the Registered Name of the organization                   |  |  |  |  |  |  |  |  |
| Organization Type    | Drop down field.<br>User can specify Type of the organization – Conglomerate, Single |  |  |  |  |  |  |  |  |

| Field Name             | Field description                                                       |  |  |  |  |  |  |  |
|------------------------|-------------------------------------------------------------------------|--|--|--|--|--|--|--|
|                        | Drop down field.                                                        |  |  |  |  |  |  |  |
| Entity Type            | User can mentioned the Type of business entity – Private Limited,       |  |  |  |  |  |  |  |
|                        | Public Limited, Trusts, Government Owned, Associations etc.             |  |  |  |  |  |  |  |
| Demos annen hui Time a | Drop down field.                                                        |  |  |  |  |  |  |  |
| Demography Type        | Specify the company Demography – Global, Domestic                       |  |  |  |  |  |  |  |
|                        | File upload field.                                                      |  |  |  |  |  |  |  |
| Logo                   | Upload logo of the company                                              |  |  |  |  |  |  |  |
| Industries             | •                                                                       |  |  |  |  |  |  |  |
|                        | User select field.                                                      |  |  |  |  |  |  |  |
| Sector                 | Industry Sector to which the corporate belongs. For example – Energy,   |  |  |  |  |  |  |  |
|                        | Real Estate, Utilities, Consumer Staples etc.                           |  |  |  |  |  |  |  |
|                        | User select field.                                                      |  |  |  |  |  |  |  |
| Industry Group         | Industry group within the sector. For example – Software, Hardware,     |  |  |  |  |  |  |  |
|                        | Semiconductor Industry Groups within Information technology Sector      |  |  |  |  |  |  |  |
|                        | User select field.                                                      |  |  |  |  |  |  |  |
| Industry               | Specify the industry within the Industry group. For example – IT        |  |  |  |  |  |  |  |
|                        | services, Software Products within Software                             |  |  |  |  |  |  |  |
|                        | User select field.                                                      |  |  |  |  |  |  |  |
|                        | Specify the sub Industry within the Industry. For example – IT          |  |  |  |  |  |  |  |
| Sub Industry           | Consulting Services, Data Processing Services, Internet Services within |  |  |  |  |  |  |  |
|                        | IT services                                                             |  |  |  |  |  |  |  |
| Credit Rating          |                                                                         |  |  |  |  |  |  |  |
|                        | User select field.                                                      |  |  |  |  |  |  |  |
| Rating Agency          | Name of the Credit Rating agency which has given rating to the          |  |  |  |  |  |  |  |
|                        | corporate                                                               |  |  |  |  |  |  |  |
|                        | User select field.                                                      |  |  |  |  |  |  |  |
| Rating                 | Rating provided by the credit rating Agency                             |  |  |  |  |  |  |  |
| Social Media Profile   |                                                                         |  |  |  |  |  |  |  |
|                        | User input field.                                                       |  |  |  |  |  |  |  |
| Official Website       | The official website address for the Corporate Customer                 |  |  |  |  |  |  |  |
| Faaabaak               | User input field.                                                       |  |  |  |  |  |  |  |
| Facebook               | Facebook URL for the Corporate                                          |  |  |  |  |  |  |  |
| Twitter                | User input field.                                                       |  |  |  |  |  |  |  |

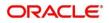

| Field Name | Field description          |
|------------|----------------------------|
|            | Corporate's twitter handle |

- 3. To submit the customer details, click Submit.
- 4. To cancel the initiation operation, click the **cancel button**.
- 5. Upon clicking **Submit**, the system creates unique party ID for the customer and displays the **Initiation Basic Details** page.
  - 6. Click Next.
    - $\rightarrow$  The system displays the **Initiation Comments** page.
  - 7. The Relationship Managers can capture overall comments for the Initiation stage in this data segment. Capturing comments helps in better understanding of the task by the banker who will work with this task in next stage.

## Figure 31: Initiation – Comments

| QuickInitiation - PTY21264 | 309    |          |            |      |   |   |   |          |   |   |   |   |   |      |   |      |   |    |    |    |      |    |    |      |    | <b>i</b> I | Cocument | $s = s^{\theta} \times$ |
|----------------------------|--------|----------|------------|------|---|---|---|----------|---|---|---|---|---|------|---|------|---|----|----|----|------|----|----|------|----|------------|----------|-------------------------|
| Quick Initiation           | Commen | ts       |            |      |   |   |   |          |   |   |   |   |   |      |   |      |   |    |    |    |      |    |    |      |    |            |          | Screen ( 2 / 2)         |
| Comments                   |        |          |            |      |   | - |   |          |   | - | _ | - | - | -    | - | <br> |   |    |    |    | F==1 |    | 7  | -    |    |            |          |                         |
|                            |        |          |            | ВІ   | Ŭ | + | A | - size - | ~ |   |   |   |   | . R. |   |      | н | H2 | 69 | 60 |      | 臣  | 4  | Т    | Τ* |            |          | _                       |
|                            |        | Enter te | ot here    |      |   |   |   |          |   |   |   |   |   |      |   |      |   |    |    |    |      |    |    |      |    |            |          |                         |
|                            |        |          |            |      |   |   |   |          |   |   |   |   |   |      |   |      |   |    |    |    |      |    |    |      |    |            |          |                         |
|                            |        |          |            |      |   |   |   |          |   |   |   |   |   |      |   |      |   |    |    |    |      |    |    |      |    |            |          |                         |
|                            |        |          |            |      |   |   |   |          |   |   |   |   |   |      |   |      |   |    |    |    |      |    |    |      |    |            |          |                         |
|                            |        |          |            |      |   |   |   |          |   |   |   |   |   |      |   |      |   |    |    |    |      |    |    |      |    |            |          |                         |
|                            |        | Post     |            |      |   |   |   |          |   |   |   |   |   |      |   |      |   |    |    |    |      |    |    |      |    |            |          | _                       |
|                            |        |          |            |      |   |   |   |          |   |   |   |   |   |      |   |      |   |    |    |    |      |    |    |      |    |            |          |                         |
|                            |        | No iter  | ms to disp | lay. |   |   |   |          |   |   |   |   |   |      |   |      |   |    |    |    |      |    |    |      |    |            |          |                         |
|                            |        |          |            |      |   |   |   |          |   |   |   |   |   |      |   |      |   |    |    |    |      |    |    |      |    |            |          |                         |
|                            |        |          |            |      |   |   |   |          |   |   |   |   |   |      |   |      |   |    |    |    |      |    |    |      |    |            |          |                         |
|                            |        |          |            |      |   |   |   |          |   |   |   |   |   |      |   |      |   |    |    |    |      |    |    |      |    |            |          |                         |
|                            |        |          |            |      |   |   |   |          |   |   |   |   |   |      |   |      |   |    |    |    |      |    |    |      |    |            |          |                         |
|                            |        |          |            |      |   |   |   |          |   |   |   |   |   |      |   |      |   |    |    |    |      |    |    |      |    |            |          |                         |
|                            |        |          |            |      |   |   |   |          |   |   |   |   |   |      |   |      |   |    |    |    |      |    |    |      |    |            |          |                         |
|                            |        |          |            |      |   |   |   |          |   |   |   |   |   |      |   |      |   |    |    |    |      |    |    |      |    |            |          |                         |
|                            |        |          |            |      |   |   |   |          |   |   |   |   |   |      |   |      |   |    |    |    |      |    |    |      |    |            |          |                         |
|                            |        |          |            |      |   |   |   |          |   |   |   |   |   |      |   |      |   |    |    |    |      |    |    |      |    |            |          |                         |
|                            |        |          |            |      |   |   |   |          |   |   |   |   |   |      |   |      |   |    |    |    |      |    |    |      |    |            |          |                         |
|                            |        |          |            |      |   |   |   |          |   |   |   |   |   |      |   |      |   |    |    |    | Hold | Ba | ĸk | Next | Sa | ve & Close | Submit   | Cancel                  |

- 8. Type the overall **Comments** for the Onboarding Initiation stage.
- 9. Click Post.
  - $\rightarrow$  The system posts the comments below the **Comments** text box.
- 10. Click Submit.
  - → The system displays the **Checklist** window.
- 11. Select the Outcome as Proceed, and click Submit.
  - $\rightarrow$  The system moves the task to the **KYC** stage.

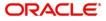

## Action Buttons

After providing required data, you will be able to perform one of the below actions -

**Submit –** On Submit, the checklists applicable for the stage will be defaulted based on the application category. On Verifying all the checklist and on selection of the outcome, the task will be submitted.

Save & Close – On click of Save & Close, the captured details will be saved.

• If mandatory fields have not been captured, system will display error until the mandatory fields are captured.

**Hold** – On Click of Hold, the captured details will be saved and the task status will be suspended and will be available in the Hold queue. This option is used, if there are any pending information to be captured.

• If mandatory fields have not been captured, system will display error until the mandatory fields have been captured.

**Cancel** – On Click the system will ask for confirmation and on confirming the task will be closed without saving the data.

**Next** – On click of Next, the details of the captured will be saved and then system will move to the Next Screen.

• If mandatory fields have not been captured, system will display error until the mandatory fields have been captured.

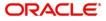

# 2.3 KYC

In this stage, the Relationship Manager can capture KYC details about the corporate customer to be onboarded using Oracle Banking Enterprise Party Management.

To initiate the Onboarding process:

- 1. To acquire and edit the KYC task, navigate to Tasks > Free Tasks.
  - → The system displays the **Free Tasks** page.
- 2. Select the required task, and click Acquire and Edit.
  - $\rightarrow$  The system displays the KYC Customer KYC Details Summary page.

### Figure 42: KYC Details

| KYC - PTY21264310 |                            |                   |             |             | i Nocuments 🕺 💒 🗙        |  |  |  |  |  |  |  |
|-------------------|----------------------------|-------------------|-------------|-------------|--------------------------|--|--|--|--|--|--|--|
| 🔍 кус             | KYC Screen (1/2)           |                   |             |             |                          |  |  |  |  |  |  |  |
| Comments          | Customer KYC Details       |                   |             |             |                          |  |  |  |  |  |  |  |
|                   | Party Id                   | Organization Name | Entity Type | KYC Status  | Actions                  |  |  |  |  |  |  |  |
|                   | PTY21264310                | Demo Corp         | Pvt Ltd     |             | KYC Details              |  |  |  |  |  |  |  |
|                   |                            |                   |             |             |                          |  |  |  |  |  |  |  |
|                   |                            |                   |             |             |                          |  |  |  |  |  |  |  |
|                   |                            |                   |             |             |                          |  |  |  |  |  |  |  |
|                   |                            |                   |             |             |                          |  |  |  |  |  |  |  |
|                   |                            |                   |             |             |                          |  |  |  |  |  |  |  |
|                   |                            |                   |             |             |                          |  |  |  |  |  |  |  |
|                   |                            |                   |             |             |                          |  |  |  |  |  |  |  |
|                   | Page 1 of 1 (1 of 1 items) | К < 1 > Я         |             |             |                          |  |  |  |  |  |  |  |
|                   |                            |                   |             |             |                          |  |  |  |  |  |  |  |
|                   |                            |                   |             |             |                          |  |  |  |  |  |  |  |
|                   |                            |                   |             |             |                          |  |  |  |  |  |  |  |
|                   |                            |                   |             | Hold Back N | lext Save & Close Cancel |  |  |  |  |  |  |  |

3. Click on the **KYC Details** button to update the status of KYC Check

| Field Name        | Description                                                                                                    |
|-------------------|----------------------------------------------------------------------------------------------------|
| Report Received   | Toggle Button, by default selected to false. On clicking it highlits blue, which means true and the report is received. |
| Verification Date | User Input Date field. User can enter the date or use the calendar icon to select the KYC verification date.            |
| Effective Date    | User Input Date field. User can enter the date or use the calendar icon to select the KYC effective from date.          |
| KYC Method        | User Input field. User can enter the Method by which the KYC is completed.                                              |
| KYC Status        | User Select field. User can select the KYC status from the dropdown.                                                    |

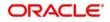

- 4. Once details are updated, click on Next button
  - $\rightarrow$  The system displays the **KYC Comments** page.
- 5. Click Submit.
  - → The system displays the **Checklist** window.
- 6. Select the Outcome as **Approve**, and click **Submit**.
  - $\rightarrow$  The system moves the task to the **Enrichment** stage.

#### **Action Buttons**

After providing required data, you will be able to perform one of the below actions -

Save & Close – On click of Save & Close, the captured details will be saved

• If mandatory fields have not been captured, system will display error until the mandatory fields are captured.

**Hold** – On Click of Hold, the captured details will be saved and the task status will be suspended and will be available in the Hold queue. This option is used, if there are any pending information to be captured.

• If mandatory fields have not been captured, system will display error until the mandatory fields have been captured.

**Cancel** – On Click, the system will ask for confirmation and on confirming the task will be closed without saving the data.

**Next** – On click of Next, the details of the captured will be saved and then system will move to the Next Screen.

• If mandatory fields have not been captured, system will display error until the mandatory fields have been captured.

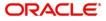

# 2.4 Onboarding Enrichment

In this stage, the Relationship Manager can capture detailed information about the corporate customer to be added in Oracle Banking Enterprise Party Management.

To initiate the Onboarding process:

- 1. To acquire and edit the Onboarding Enrichment task, navigate to **Tasks > Free Tasks**.
  - $\rightarrow$  The system displays the **Free Tasks** page.
- 2. Select the required task, and click Acquire and Edit.
  - → The system displays the **Onboarding Enrichment** Summary page.

#### Figure 53: Corporate Onboarding Enrichment Screen

| OnBoardingEnrichment - P | Y21264311  |             | (i) Documents 💉 🗙       |
|--------------------------|------------|-------------|-------------------------|
| Enrichment               | Enrichment |             | Screen (1/2)            |
| Comments                 | Demo Corp  |             |                         |
|                          |            |             | III III 112             |
|                          |            |             | -¢-                     |
|                          |            |             |                         |
|                          |            |             |                         |
|                          |            |             |                         |
|                          |            |             |                         |
|                          |            |             |                         |
|                          |            | Demo Corp   |                         |
|                          |            |             |                         |
|                          |            |             |                         |
|                          |            |             |                         |
|                          |            |             |                         |
|                          |            |             |                         |
|                          |            |             | and Cause & Caused      |
|                          |            | Hold Back N | ext Save & Close Cancel |

- 3. By default, the onboarded customer is displayed as an icon under the Tree view
- 4. Default view can be changed to List View or Table View, if required
- 5. Right Click on the customer icon for possible option:

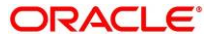

| OnBoardingEnrichment - F | TY21264311                | Documents 🔎 🗶                      |
|--------------------------|---------------------------|------------------------------------|
| Enrichment               | Enrichment                | Screen (1/2)                       |
| Comments                 | Demo Corp                 |                                    |
|                          |                           | 12 11 12                           |
|                          |                           | -0-                                |
|                          |                           |                                    |
|                          |                           |                                    |
|                          |                           |                                    |
|                          |                           |                                    |
|                          | De De Add Customer        |                                    |
|                          | ○, View                   |                                    |
|                          | O <sub>v</sub> Quick View |                                    |
|                          | 🔯 Configure               |                                    |
|                          |                           |                                    |
|                          |                           |                                    |
|                          |                           | Hold Back Next Save & Close Cancel |
|                          |                           |                                    |

## Figure 64: Corporate Onboarding Enrichment Options

| Field Name   | Description                                                            |
|--------------|------------------------------------------------------------------------|
| Add Customer | On clicking Add Customer, a popup opens with multiple options,         |
|              | where the child customer details are added and linked with the         |
|              | parent customer                                                        |
| View         | On Clicking View, a popup opens with the customer details in           |
|              | read only mode.                                                        |
| Quick View   | On Clicking the <b>Quick View</b> , a popup opens with the limited     |
|              | customer details in read only mode.                                    |
| Configure    | On Clicking <b>Configure</b> , a popup opens, where we can add the fi- |
|              | nancial profile, projections, customer profile, stakeholders and       |
|              | assets details.                                                        |

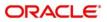

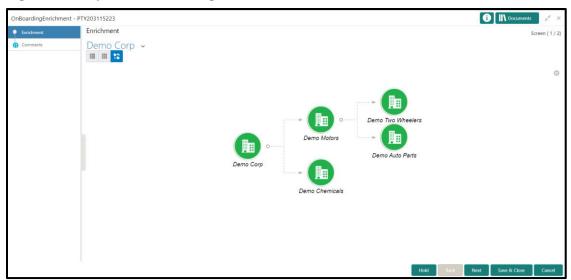

Figure 75: Corporate Onboarding Enrichment Screen – Horizontal Tree View

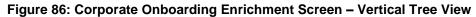

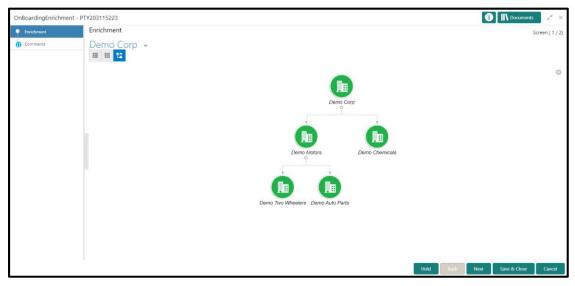

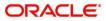

| OnBoardingEnrichment | t - PTY203115223                               |                         |                            | i Documents 💉                    |
|----------------------|------------------------------------------------|-------------------------|----------------------------|----------------------------------|
| Enrichment           | Enrichment                                     |                         |                            | Screen (                         |
| Comments             | Demo Corp ~                                    |                         |                            |                                  |
|                      | Party Id: PTV203115223<br>Entity Type: Pvt Ltd | Name: Demo Corp         | Demographic Type: Domestic | Organization Type: Single        |
|                      | Party Id: PTV210266160<br>Entity Type:         | Name: Demo Two Wheelers | Demographic Type: Domestic | Organization Type: PRIV          |
|                      | Party Id: PTV210266161                         | Name: Demo Auto Parts   | Demographic Type: Domestic | Organization Type: PRIV          |
|                      | Party Id: PTV210266158<br>Entity Type:         | Name: Demo Motors       | Demographic Type: Domestic | Organization Type: PRIV          |
|                      | MEW<br>Party Id: PTV210266159                  | Name: Demo Chemicals    | Demographic Type: Domestic | Organization Type: PRIV          |
|                      |                                                |                         |                            | Hold Back Next Save & Close Cano |

Figure 97: Corporate Onboarding Enrichment Screen – List View

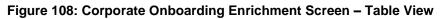

| nBoardingEnrichment - | PTY203115223     |                   |                  |             |                   | (II)              | Documents 🛛 🔎 🗙 |
|-----------------------|------------------|-------------------|------------------|-------------|-------------------|-------------------|-----------------|
| Enrichment            | Enrichment       |                   |                  |             |                   |                   | Screen ( 1 / 2  |
| Comments              | Demo Corp 🗸      |                   |                  |             |                   |                   |                 |
|                       | Party Id         | Name              | Demographic Type | Entity Type | Organization Type | Other Information | Action          |
|                       | 8 🔺 PTY203115223 | Demo Corp         | Domestic         | Single      | Pvt Ltd           | 😪 Fi 🔽 🏥 🧕        | :               |
|                       | PTY210266158     | Demo Motors       | Domestic         | PRIV        |                   | Q A V 🏦 🧕         | :               |
|                       | PTY210266160     | Demo Two Wheelers | Domestic         | PRIV        |                   |                   | :               |
|                       | PTY210266161     | Demo Auto Parts   | Domestic         | PRIV        |                   | 😪 Fi 🔽 🏦 🧟        | :               |
|                       | PTY210266159     | Demo Chemicals    | Domestic         | PRIV        |                   | 😪 🖪 🔽 🏦 🤮         | :               |
|                       |                  |                   |                  |             |                   |                   |                 |
|                       |                  |                   |                  |             |                   |                   |                 |

| Party Details     | Demographi                     | ic Details |                                   |                                  |
|-------------------|--------------------------------|------------|-----------------------------------|----------------------------------|
| Customer Profile  | >                              | Basic Info | Address                           | Rating                           |
| Financial Profile | Company Deta                   | ails       |                                   |                                  |
| Revenue Generated | Registration Nu<br>DEMO/EU/928 |            | Company Name<br>Demo Corp         | Type Of Company Pvt Ltd          |
| Stakeholders      | > Geographical S               |            | Place Of Incorporation            | Incorporated Date                |
| Assets            | FR                             |            | Paris                             | Jan 26, 2021                     |
|                   | Established Dat                | e          | RM Id                             |                                  |
|                   | Jan 26, 2021                   |            | DEMOUSER1 V                       |                                  |
|                   | Company Web                    | site       | Facebook URL                      | Twitter URL                      |
|                   | www.democor                    | p.com      | https://www.facebook.com/democorp | https://www.twitter.com/democorp |
|                   | Employee Stren                 | igth       | No. Of Years In Business          | No. Of Companies In the Group    |
|                   | 5,000                          |            | 10                                | 3                                |
|                   |                                |            |                                   |                                  |
|                   | Is Blocklisted?                |            | Is KYC Complaint?                 | Last KVC Date                    |
|                   | Off                            |            | On                                | Jan 17, 2021                     |

Figure 119: Corporate Onboarding Enrichment Screen – Table View

6. Following additional information can be added or enriched for the Corporate Customer under **Configure** option

| Field Name               | Description                                                                          |
|--------------------------|--------------------------------------------------------------------------------------|
| Customer Profile         |                                                                                      |
| Registration Number      | User Input Field. Enter the Registration Number of the Company                       |
| Company Name             | User Input Field. Enter the Company Name                                             |
| Type of Company          | User Select Field. Select the type of the Company                                    |
| Geographical Spread      | User Select Field. Select the geographical spread of the company from the given list |
| Place of In-corporation  | User Input Field. Enter the Place of incorporation of the company                    |
| Incorporation Date       | User Input Field. Enter the Incorporation Date                                       |
| Established Date         | User Input Field. Enter the Established Date                                         |
| RM ID                    | User Input Field. Select the RM to be associated with the Customer                   |
| Company Website          | User Input Field. Enter the Company Website                                          |
| Facebook URL             | User Input Field. Enter the Facebook URL of the company                              |
| Twitter URL              | User Input Field. Enter the Twitter URL of the company                               |
| Employee Strength        | User Input Field. Enter the employee strength of the company                         |
| No. Of Years In Business | User Input field. Enter the number of years the corporate is in business             |

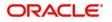

| No. Of Companies In the | User Input field. Enter the number of companies that are part of                                      |
|-------------------------|----------------------------------------------------------------------------------------------------|
| Group                   | the corporate group                                                                                   |
| Language                | User Input Field. Enter the preferred language to be used for communication                           |
| Media                   | User Input Field. Enter the preferred mode of communication.                                          |
| Financial Profile       |                                                                                                    |
| Year                    | User Input Field. Enter the year for which the financial details will be captured                     |
| Currency                | User Input Field. Enter the currency for capturing Financial details                                  |
| Balance Sheet Size      | User Input Field. Enter the Balance Sheet size of the corporate for the selected year                 |
| Operating Profit        | User Input Field. Enter the Operating Profit of the corporate for the selected year                   |
| Net Profit              | User Input Field. Enter the Net Profit of the corporate for the selected year                         |
| Year Over Year Growth   | User Input Field. Enter the year on year growth                                                       |
| Return On Investment    | User Input Field. Enter the return on investment for the selected year                                |
| Return On Equity        | User Input Field. Enter the return on equity for the selected year                                    |
| Return On Asset         | User Input Field. Enter the return on asset for the selected year                                     |
| Stakeholders            |                                                                                                    |
| Sponsors                | User Input Section. Enter the details of the Sponsors for the Corporate                               |
| Management Team         | User Input Section. Enter the details of the Corporate's Management Team                              |
| Bankers                 | User Input Section. Enter the details of other Bankers with which the corporate has banking relations |
| Guarantors              | User Input Section. Enter the details of the Guarantors for the Corporate                             |
| Suppliers               | User Input Section. Enter the details of the Suppliers for the Corporate                              |
| Insurers                | User Input Section. Enter the details of the Insurers for the Corporate                               |

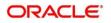

## Action Buttons

After providing required data, you will be able to perform one of the below actions -

Save & Close – On click of Save & Close, the captured details will be saved.

• If mandatory fields have not been captured, system will display error until the mandatory fields are captured.

**Hold** – On Click of Hold, the captured details will be saved and the task status will be suspended and will be available in the Hold queue. This option is used, if there are any pending information to be captured.

• If mandatory fields have not been captured, system will display error until the mandatory fields have been captured.

**Cancel** – On Click the system will ask for confirmation and on confirming the task will be closed without saving the data. 41

**Next** – On click of Next, the details of the captured will be saved and then system will move to the Next Screen.

- If mandatory fields have not been captured, system will display error until the mandatory fields have been captured.
- 7. Click Next.
  - → The system displays the **Onboarding Enrichment Comments** page.
- 8. The Relationship Managers can capture overall comments for the Enrichment stage in this data segment. Capturing comments helps in better understanding of the task by the banker who will work with this task in next stage.
- 9. Type the overall **Comments** for the Onboarding Enrichment stage.
- 10. Click Post.
  - $\rightarrow$  The system posts the comments below the **Comments** text box.

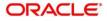

| OnBoardingEnrichment - P | TY203115223                                                                                                    |
|--------------------------|----------------------------------------------------------------------------------------------------|
| Enrichment               | Comments Screen (2/)                                                                                                    |
| Comments                 | ∽ ∽ B I U ∓ A -sze- ▼ E Ξ ∃ E E Ξ Ξ H1 H2 ∞ ∞ ⊞ 🖽 ¶ T, T*                                                                                                    |
|                          | Enter text here  Enter text here  ConsourdingEnrichment Abhaback  Demo Corp is a group company based out of Paris FR and has operations across Energy, Automobile, and Chemicals Industry. They are looking for a long-term relationship for their Banking requirements. Their immediate requirement is for OD and Cash management for the parent organization with more business expected form the subsidiaries in terms of Loans and Deposits.  Read more |
|                          | Hold Back Next Save & Close Submit Cancel                                                                                                    |

#### Figure 1210: Enrichment – Comments

- 11. Click Submit.
  - $\rightarrow$  The system displays the **Checklist** window.
- 12. Select the Outcome as **Proceed**, and click **Submit**.
  - $\rightarrow$  The system moves the task to the **Review** stage.

#### **Action Buttons**

After providing required data, you will be able to perform one of the below actions -

Submit – On Submit, the checklists applicable for the stage will be defaulted based on the application category. On Verifying all the checklist and on selection of the outcome, the task will be submitted.
Save & Close – On click of Save & Close, the captured details will be saved.

 If mandatory fields have not been captured, system will display error until the mandatory fields are captured.

**Hold** – On Click of Hold, the captured details will be saved and the task status will be suspended and will be available in the Hold queue. This option is used, if there are any pending information to be captured.

• If mandatory fields have not been captured, system will display error until the mandatory fields have been captured.

**Cancel** – On Click the system will ask for confirmation and on confirming the task will be closed without saving the data.

Next - On click of Next, the captured details will be saved and then system will move to the Next Screen.

• If mandatory fields have not been captured, system will display error until the mandatory fields have been captured.

## 2.5 Review

In this stage, the final reviewer reviews the customer details and moves the task to Approval stage if the details are appropriate. If the details are inappropriate, the reviewer can send the task back to the previous stage.

- 1. To acquire and edit the Review task, navigate to Tasks > Free Tasks.
  - $\rightarrow$  The system displays the **Free Tasks** page.
- 2. Select the required task, and click Acquire and Edit.
  - $\rightarrow$  The system displays the **Review** page.

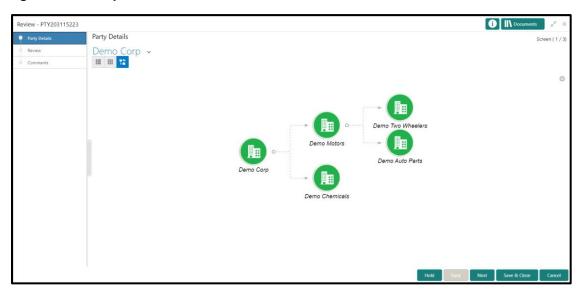

## Figure 1311: Corporate Customer – Review

- 3. To view details captured for the corporate customer, right click on the icon in tree view and select view option or click on the Party Id hyper link in List or table view
- 4. After reviewing the customer information, click **Next**.
  - → The system displays the **Review Review Comments** page.

| Review - PTY203115223 |                                                                                | i Documents 💉 🗙              |
|-----------------------|--------------------------------------------------------------------------------|------------------------------|
| Party Details         | Review                                                                         | Screen ( 2 / 3)              |
| Review                | Review Comments *                                                              |                              |
| Comments              | Reviewed customer details.<br>Requesting Final Approval to complete Onboarding |                              |
|                       |                                                                                |                              |
|                       |                                                                                |                              |
|                       |                                                                                |                              |
|                       |                                                                                |                              |
|                       |                                                                                |                              |
|                       |                                                                                |                              |
|                       | Hold B                                                                         | ack Next Save & Close Cancel |

#### Figure 14: Review – Review Comments

#### **Action Buttons**

After providing required data, you will be able to perform one of the below actions -

Save & Close – On click of Save & Close, the captured details will be saved.

 If mandatory fields have not been captured, system will display error until the mandatory fields are captured.

**Hold** – On Click of Hold, the captured details will be saved and the task status will be suspended and will be available in the Hold queue. This option is used, if there are any pending information to be captured.

 If mandatory fields have not been captured, system will display error until the mandatory fields have been captured.

**Cancel** – On Click the system will ask for confirmation and on confirming the task will be closed without saving the data.

**Next** – On click of Next, the details of the captured will be saved and then system will move to the Next Screen.

- If mandatory fields have not been captured, system will display error until the mandatory fields have been captured.
- 5. Type the **Review Comments** and Click **Next**.
  - $\rightarrow$  The system displays the **Overall Review Comments** page.
- 6. Type the overall **Comments** for the **Review** stage.
- 7. Click Post.
  - $\rightarrow$  The system posts the comments below the **Comments** text box.

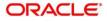

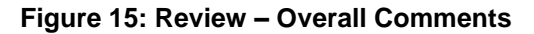

| Review - PTY203115223 | 1 II\ Documents 🚽 🗶                                                                                                    |
|-----------------------|----------------------------------------------------------------------------------------------------|
| Party Details         | Comments Screen (3 / 3)                                                                                                    |
| Review                |                                                                                                    |
| Comments              | Enter text here                                                                                                    |
|                       | Post                                                                                                    |
|                       | 26 Jan Review<br>'21 Abhishek1<br>20:23:28<br>Review completed.                                                                                                    |
|                       | 26 Jan<br>21 Abhishek1<br>32 Jan<br>32 Jan |
|                       | Hold Back Next Save & Close Submit Cancel                                                                                                    |

## **Action Buttons**

After providing required data, you will be able to perform one of the below actions – **Submit –** On Submit, the checklists applicable for the stage will be defaulted based on the application category. On Verifying all the checklist and on selection of the outcome, the task will be submitted.

Save & Close – On click of Save & Close, the captured details will be saved.

• If mandatory fields have not been captured, system will display error until the mandatory fields are captured.

**Hold** – On Click of Hold, the captured details will be saved and the task status will be suspended and will be available in the Hold queue. This option is used, if there are any pending information to be captured.

• If mandatory fields have not been captured, system will display error until the mandatory fields have been captured.

**Cancel** – On Click the system will ask for confirmation and on confirming the task will be closed without saving the data.

**Next** – On click of Next, the details of the captured will be saved and then system will move to the Next Screen.

• If mandatory fields have not been captured, system will display error until the mandatory fields have been captured.

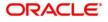

- 8. Click Submit.
  - $\rightarrow$  The system displays the **Checklist** window.
- 9. Select the Outcome. The options available are Proceed and Additional Info.
  - $\rightarrow$  If "Proceed" is selected as the Outcome, the task is moved to the **Recommendation** stage.
  - → If "Additional Info" is selected as the Outcome, the task is moved back to the Onboarding Enrichment stage.

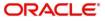

# 2.6 Recommendation

In this stage, the approver reviews the progress done so far and provides recommendations for each of the data segments with a decision as approve/reject. The approver also has an option to validate of the captured details are as per Bank's policy or not and if there are any steps required to mitigate the risk.

- 1. To acquire and edit the Review task, navigate to Tasks > Free Tasks.
  - $\rightarrow$  The system displays the **Free Tasks** page.
- 2. Select the required task, and click Acquire and Edit.
  - $\rightarrow$  The system displays the **Recommendation** page.

## Figure 1612: Corporate Customer – Recommendation

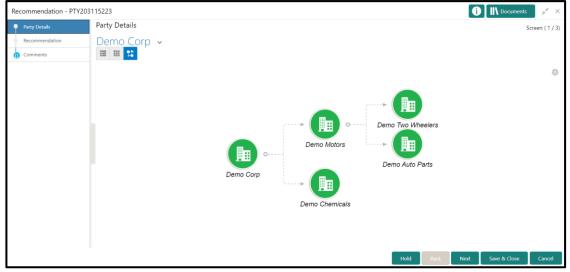

- 3. To view details captured for the corporate customer, right click on the icon in tree view and select view option or click on the Party Id hyperlink in List or table view.
- 4. Click Next to go to Recommendation page which allows decision for each section to be updated by the Approver

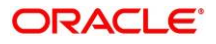

| Party Details  | Recommendation         |                      |                                              |          |                 | 5        | Screen (2/ |
|----------------|------------------------|----------------------|----------------------------------------------|----------|-----------------|----------|------------|
| Recommendation |                        |                      |                                              |          |                 |          |            |
| Comments       | Party Detail           | As per bank Policies | Details of dimensions not as per Bank Policy | Mitigate | Recommendation  | Decision | Edit       |
|                | Demographics           | Yes                  |                                              |          | Recommended     | Reject   | Edit       |
|                | Geographical Spread    | No                   |                                              |          | Not Recommended | Reject   | Edit       |
|                | Promoters              | No                   |                                              |          | Not Recommended | Reject   | Edit       |
|                | Financial Profile      | No                   |                                              |          | Not Recommended | Reject   | Edit       |
|                | Customers Details      | No                   |                                              |          | Not Recommended | Reject   | Edit       |
|                | Suppliers Details      | No                   |                                              |          | Not Recommended | Reject   | Edit       |
|                | Contractors Details    | No                   |                                              |          | Not Recommended | Reject   | Edit       |
|                | Insurer Details        | No                   |                                              |          | Not Recommended | Reject   | Edit       |
|                | Guarantor Details      | No                   |                                              |          | Not Recommended | Reject   | Edit       |
|                | Banker Details         | No                   |                                              |          | Not Recommended | Reject   | Edit       |
|                | Bank Advisor details   | No                   |                                              |          | Not Recommended | Reject   | Edit       |
|                | Management Information | No                   |                                              |          | Not Recommended | Reject   | Edit       |

## Figure 1713: Corporate Customer – Update Recommendation

# Figure 1814: Corporate Customer – Onboarding Approval

| Onboarding Approval  | ×              |
|----------------------|----------------|
| Party Detail         |                |
| Demographics         |                |
| As per bank Policies |                |
| Mitigate             | Recommendation |
| Enter Mitigate       |                |
| Decision             |                |
| Approve 💌            |                |
|                      |                |
|                      |                |
|                      |                |
|                      |                |
|                      |                |
|                      |                |
|                      | Update Cancel  |

| Field Name       | Description                                                                                                    |
|------------------|----------------------------------------------------------------------------------------------------|
| Review Comments  | Read only field, Review comments added in the previous stage will be shown in read only mode.                   |
| Overall Comments | Read only field, the overall comments for the customer details entered will be available in the read only mode. |
| Recommendation   | Read only field, the recommendation comments for the customer details                                           |
| Comments         | entered in recommendation stage is shown in read only mode.                                                     |

| Description                                                                   |
|-------------------------------------------------------------------------------|
| Fixed field for which contains the specific section – for which the approval  |
| needs to be provided.                                                         |
| User Select toggle button, defaulted to false, It can be selected to true, if |
| the customer details of those section is as per bank policy.                  |
| User input field, If the customer data is not as per bank policy, then we     |
| may need to enter the details of dimensions.                                  |
| User input field, Mitigate comments will be entered here                      |
| User select toggle button, defaulted to false, Can be selected if the         |
| customer detail is recommended.                                               |
| User select field. Select Approve or Reject from the dropdown field           |
|                                                                               |

#### Figure 1915: Corporate Customer – Recommendation after decision

| Party Details  | Recommendation         |                      |                                              |          |                | 1        | Screen ( |
|----------------|------------------------|----------------------|----------------------------------------------|----------|----------------|----------|----------|
| Recommendation |                        |                      |                                              |          |                |          |          |
| Comments       | Party Detail 🔺         | As per bank Policies | Details of dimensions not as per Bank Policy | Mitigate | Recommendation | Decision | Edit     |
|                | Demographics           | Yes                  |                                              |          | Recommended    | APR      | Edit     |
|                | Geographical Spread    | Yes                  |                                              |          | Recommended    | APR      | Edit     |
|                | Promoters              | Yes                  |                                              |          | Recommended    | APR      | Edit     |
|                | Financial Profile      | Yes                  |                                              |          | Recommended    | APR      | Edit     |
|                | Customers Details      | Yes                  |                                              |          | Recommended    | APR      | Edi      |
|                | Suppliers Details      | Yes                  |                                              |          | Recommended    | APR      | Edit     |
|                | Contractors Details    | Yes                  |                                              |          | Recommended    | APR      | Edit     |
|                | Insurer Details        | Yes                  |                                              |          | Recommended    | APR      | Edit     |
|                | Guarantor Details      | Yes                  |                                              |          | Recommended    | APR      | Edit     |
|                | Banker Details         | Yes                  |                                              |          | Recommended    | APR      | Edi      |
|                | Bank Advisor details   | Yes                  |                                              |          | Recommended    | APR      | Edi      |
|                | Management Information | Yes                  |                                              |          | Recommended    | APR      | Edi      |

#### **Action Buttons**

After providing required data, you will be able to perform one of the below actions -

Save & Close – On click of Save & Close, the captured details will be saved.

 If mandatory fields have not been captured, system will display error until the mandatory fields are captured.

**Hold** – On Click of Hold, the captured details will be saved and the task status will be suspended and will be available in the Hold queue. This option is used, if there are any pending information to be captured.

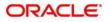

• If mandatory fields have not been captured, system will display error until the mandatory fields have been captured.

**Cancel** – On Click the system will ask for confirmation and on confirming the task will be closed without saving the data.

**Next** – On click of Next, the details of the captured will be saved and then system will move to the Next Screen.

- If mandatory fields have not been captured, system will display error until the mandatory fields have been captured.
- 5. After updating the decision on the **Recommendation** page, click **Next**.
  - → The system displays the **Recommendation Comments** page.
- 6. Type the **Overall Comments** for the Recommendation stage and Click **Next**.
- 7. Click Post.
  - $\rightarrow$  The system posts the comments below the **Comments** text box.

## Figure 20: Recommendation – Overall Comments

| Recommendation - PTY203      | 3115223                                                                                                    | ы<br>ж<br>×    |
|------------------------------|----------------------------------------------------------------------------------------------------|----------------|
| Party Details                | Comments Si                                                                                                    | creen ( 3 / 3) |
| Recommendation               |                                                                                                    |                |
| <ul> <li>Comments</li> </ul> |                                                                                                    |                |
|                              |                                                                                                    |                |
|                              |                                                                                                    | Post           |
|                              | 26 Jan     Recommendation       '21     Abhishek1       20:4913     Recommendations updated.                                                                                                    |                |
|                              | 26 Jan Review<br>21 Abhishek1<br>20:23:28 Review completed.                                                                                                    |                |
|                              | 26 Jan       OnBoardingEnrichment         21       Abhishek1         19:39:44       Demo Corp is a group company based out of Paris, FR and has operations across Energy, Automobile, and Chemicals Industry. They are looking for a long-terr relationship for their Banking requirements. Their immediate requirement is for OD and Cash management for the parent organization with more business exp. Read more |                |
|                              | Hold Back Next Save & Close Submit                                                                                                    | Cancel         |

## Action Buttons

After providing required data, you will be able to perform one of the below actions -

**Submit –** On Submit, the checklists applicable for the stage will be defaulted based on the application category. On Verifying all the checklist and on selection of the outcome, the task will be submitted.

Save & Close – On click of Save & Close, the captured details will be saved.

• If mandatory fields have not been captured, system will display error until the mandatory fields are captured.

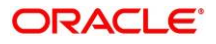

**Hold** – On Click of Hold, the captured details will be saved and the task status will be suspended and will be available in the Hold queue. This option is used, if there are any pending information to be captured.

• If mandatory fields have not been captured, system will display error until the mandatory fields have been captured.

**Cancel** – On Click the system will ask for confirmation and on confirming the task will be closed without saving the data.

Next - On click of Next, captured details will be saved and system will move to the Next Screen.

- If mandatory fields have not been captured, system will display error until the mandatory fields have been captured.
- 8. Click Submit.
  - → The system displays the **Checklist** window.
- 9. Select the Outcome as **Proceed**, and click **Submit**.
  - $\rightarrow$  The system moves the task to the Approval stage.

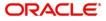

## 2.7 Approval

In this stage, the approver reviews the activity done across all the stages and provides final signoff to approve the customer onboarding. The approver also has an option to validate of the captured details are as per Bank's policy or not and if there are any steps required to mitigate the risk.

- 1. To acquire and edit the Review task, navigate to **Tasks > Free Tasks**.
  - $\rightarrow$  The system displays the **Free Tasks** page.
- 2. Select the required task, and click Acquire and Edit.
  - $\rightarrow$  The system displays the **Approval** page.

Figure 2116: Corporate Customer – Approval

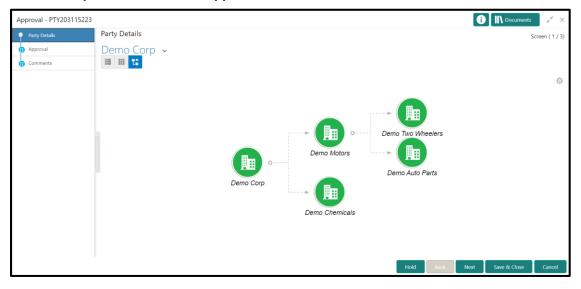

- 3. To view details captured for the corporate customer, right click on the icon in tree view and select view option or click on the Party Id hyperlink in List or table view.
- Verify the details captured for the Corporate customer and click Next go to Approval page Mark the final approval by clicking on the Customer Approved button and updating the Approval Comments

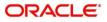

| Party Details | Approval               |     |         |            |          | Screen ( 2 / 3) |
|---------------|------------------------|-----|---------|------------|----------|-----------------|
| Approval      | Demographics           | tes |         | kecomme    | naea APK | Luit            |
| Comments      | Geographical Spread    | Yes |         | Recomme    | nded APR | Edit            |
|               | Promoters              | Yes |         | Recomme    | nded APR | Edit            |
|               | Financial Profile      | Yes |         | Recomme    | nded APR | Edit            |
|               | Customers Details      | Yes |         | Recomme    | nded APR | Edit            |
|               | Suppliers Details      | Yes |         | Recomme    | nded APR | Edit            |
|               | Contractors Details    | Yes |         | Recomme    | nded APR | Edit            |
|               | Insurer Details        | Yes |         | Recomme    | nded APR | Edit            |
|               | Guarantor Details      | Yes |         | Recomme    | nded APR | Edit            |
|               | Banker Details         | Yes |         | Recomme    | nded APR | Edit            |
|               | Bank Advisor details   | Yes |         | Recomme    | nded APR | Edit            |
|               | Management Information | Yes |         | Recomme    | nded APR | Edit            |
|               | Customer Approved      |     | Approve | Comments * |          |                 |
|               |                        |     | Approv  | ed         |          |                 |

Figure 2217: Corporate Customer – Approval Decision and Comments

| Field Name        | Description                                                           |
|-------------------|-----------------------------------------------------------------------|
| Customer Approval | User select toggle button, defaulted to false, Can be selected if the |
|                   | customer detail is Approved or not.                                   |
| Approver Comments | User input field, customer approval comments will be entered here     |

- 5. After updating the Approval Comments on the Approval page, click Next.
  - $\rightarrow$  The system displays the **Overall Approval Comments** page.
- 6. Type the **Overall Comments** for the Approval stage and Click **Next**.
- 7. Click Post.
  - $\rightarrow$  The system posts the comments below the **Comments** text box.

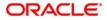

| Approval - PTY203115223 | III Doou                                                                                                    | ments p <sup>er</sup> × |
|-------------------------|----------------------------------------------------------------------------------------------------|-------------------------|
| Party Details           | Comments                                                                                                    | Screen ( 3 / 3)         |
| Approval     Comments   |                                                                                                    |                         |
|                         |                                                                                                    | Post                    |
|                         | 26 Jan Approval<br>21 Abhibek1<br>2108:77 Approved                                                                                                    |                         |
|                         | Z6 Jan         Recommendation           21         Abhishek1           20-6433         Recommendations updated.                                                                                                    |                         |
|                         | 26 Jan Review<br>21 Abhithek1<br>2023/36 Review completed.                                                                                                    |                         |
|                         | C26 Jan<br>21         OnBoardingEnrichment           933-44         Abhinket           1933-44         Demo Corp is a group company based out of Paris, FR and has operations across Energy, Automobile, and Chemicals Industry. They are looking for a long-term relationship for the<br>requirements. Their immediate requirement is for OD and Cash management for the parent organization with more business expected form the subsidiaries in terms of Loans and |                         |
|                         | Hold Back Next Save & Close Subv                                                                                                    | nit Cancel              |

Figure 23: Recommendation – Overall Comments

#### **Action Buttons**

After providing required data, you will be able to perform one of the below actions -

Submit – On Submit, the checklists applicable for the stage will be defaulted based on the

application category. On Verifying all the checklist and on selection of the outcome, the task will be submitted.

Save & Close – On click of Save & Close, the captured details will be saved.

 If mandatory fields have not been captured, system will display error until the mandatory fields are captured.

**Hold** – On Click of Hold, the captured details will be saved and the task status will be suspended and will be available in the Hold queue. This option is used, if there are any pending information to be captured.

 If mandatory fields have not been captured, system will display error until the mandatory fields have been captured.

**Cancel** – On Click the system will ask for confirmation and on confirming the task will be closed without saving the data.

**Next** – On click of Next, the details of the captured will be saved and then system will move to the Next Screen.

- If mandatory fields have not been captured, system will display error until the mandatory fields have been captured.
- 8. Click Submit.
  - $\rightarrow$  The system displays the **Checklist** window.

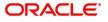

- 9. Select the Outcome. The options available are Proceed, Reject and Additional Info.
  - $\rightarrow$  If "Proceed" is selected as the Outcome, the onboarding process is completed.
  - $\rightarrow$  If "Reject" is selected as the Outcome, the onboarding process is rejected
  - → If "Additional Info" is selected as the Outcome, the task is moved back to the Manual retry queue for further

## 2.8 Amendment

In this stage, the Relationship Manager can amend the information or can add additional information about a corporate customer using Oracle Banking Enterprise Party Management.

To initiate the Amendment process:

- 1. From the home page, click **Party Services**  $\rightarrow$  **Corporate**  $\rightarrow$  **Amendment**.
  - $\rightarrow$  The system displays the **Amendment** window.

Figure 24: Amendment – Enter Customer Id

| Amendment | Y) flexcube Universal Ban<br>Mar 26, 2020 |   | ABHISHE        | EK1 |
|-----------|-------------------------------------------|---|----------------|-----|
|           |                                           | Q | Amend Customer |     |
|           |                                           |   |                |     |
|           |                                           |   |                |     |
|           |                                           |   |                |     |
|           |                                           |   |                |     |
|           |                                           |   |                |     |
|           |                                           |   |                |     |

- 2. Enter the Customer id and Click Amend Customer button
  - $\rightarrow$  The system displays the **Corporate Amendment** window.

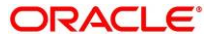

|                  | : - PTY210908476       |                |                         |          |                      |        |                   | Documents         |
|------------------|------------------------|----------------|-------------------------|----------|----------------------|--------|-------------------|-------------------|
| Quick Initiation | Quick Initiation       |                |                         |          |                      |        |                   | Screen (1/2       |
| Comments         | Organization details   |                |                         |          |                      |        |                   |                   |
|                  | Organization Name *    |                | Organization Type *     |          | Entity Type *        |        | Demography Type * |                   |
|                  | ABC Rail Roads Pvt Ltd |                | Single                  | *        | D                    | ~      | Domestic          | Ŧ                 |
|                  | Classification Type *  |                | Upload Logo             |          |                      |        |                   |                   |
|                  | Medium                 | Ŧ              | 1 Upload                |          |                      |        |                   |                   |
|                  | Industries *           |                |                         |          |                      |        |                   |                   |
|                  |                        |                |                         |          |                      |        |                   | Add Industry      |
|                  | Sector                 | Industry Group |                         | Industry | Sub Indu             | stry   |                   |                   |
|                  | Industrials            | Transportation |                         | Road     | Railroads            |        | Delete            |                   |
|                  | Credit Rating *        |                |                         |          |                      |        |                   |                   |
|                  |                        |                |                         |          |                      |        |                   | Add Rating        |
|                  | Year                   | Agency         |                         | Rating   |                      |        |                   |                   |
|                  | 2021                   | Moodys         |                         | АЛА      |                      | Delete |                   |                   |
|                  | Social Media Profiles  |                |                         |          |                      |        |                   |                   |
|                  | Official Website       |                | Facebook                |          | Twitter              |        |                   |                   |
|                  | www.abcrail.com        |                | www.facebook.com/abcrai |          | www.twitter.com/abcr | ail    |                   |                   |
|                  |                        |                |                         |          |                      | Hold   | Back Next Sa      | ve & Close Cancel |

Figure 25: Amendment – Corporate Amendment

- 3. Edit the information for the desired fields and submit the task to move to Corporate Amendment - KYC stage
  - → The system moves the task to the Corporate Amendment KYC stage.
- 4. Acquire the Corporate Amendment KYC task by navigating to **Tasks > Free Tasks** and click **Acquire and Edit**.

Update the status of KYC Check in this stage and submit the KYC task

- → The system moves the task to **Corporate Amendment Enrichment** page.
- 5. Acquire the Corporate Amendment Enrichment task by navigating to **Tasks > Free Tasks** and click **Acquire and Edit**.
- 6. Update the desired information in the enrichment stage and submit the task to move to **Corporate Amendment Review** Stage
- Acquire the Corporate Amendment Enrichment task by navigating to Tasks > Free Tasks and click Acquire and Edit.
- Update the desired information in the enrichment stage and submit the task to move to Corporate Amendment - Review Stage, followed by Corporate Amendment – Recommendation and Corporate Amendment – Approval stage.

- 9. Please refer to the below sections for more details on
  - Initiation Stage refer section <u>2.2 Onboarding Initiation</u>
  - KYC Stage - refer section 2.3 KYC
  - Enrichment Stage refer section 2.4 Onboarding Enrichment
  - Review Stage refer section <u>2.5 Review</u>
  - Recommendation Stage refer section <u>2.6 Recommendation</u>
  - Approval Stage refer section 2.7 Approval

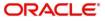